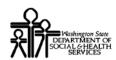

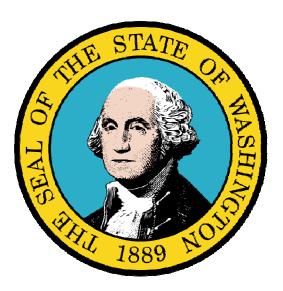

Managing Billing Agent / Clearinghouse Provider Information

### Disclaimer:

A contract, known as the Core Provider Agreement, governs the relationship between DSHS and Medical Assistance providers. The Core Provider Agreement's terms and conditions incorporate federal laws, rules and regulations, state law, DSHS rules and regulations, and DSHS program policies, numbered memoranda, and billing instructions, including this Guide.

Providers must submit a claim in accordance with the DSHS rules, policies, numbered memoranda, and billing instructions in effect at the time they provided the service. Every effort has been made to ensure this Guide's accuracy. However, in the unlikely event of an actual or apparent conflict between this document and a department rule, the department rule controls."

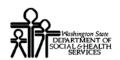

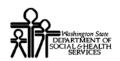

# **Table of Contents**

| Managing Billing Agent / Clearinghouse Provider Information |    |
|-------------------------------------------------------------|----|
| Accessing the File Maintenance Business Process Wizard      |    |
| View/Update Basic Information                               |    |
| View/Update Provider Identifiers                            |    |
| View/Update EDI Submission Method                           |    |
| View/Update EDI Billing Software Details                    |    |
| View/Update EDI Contact Information                         |    |
| Submit Modification for Review                              |    |
| Undoing Provider Information Updates                        | 33 |

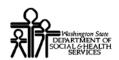

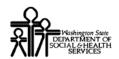

# Managing Billing Agent / Clearinghouse Provider Information

The following ProviderOne topics and tasks are covered in this section:

- Accessing the Provider Business Process Wizard
- Modifying Provider Information
- Submitting the Modification Application to DSHS

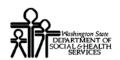

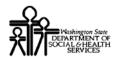

### Accessing the File Maintenance Business Process Wizard

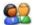

From the Provider Portal, select the Manage Provider Information link.

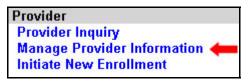

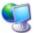

ProviderOne displays the View/Update Business Process Wizard

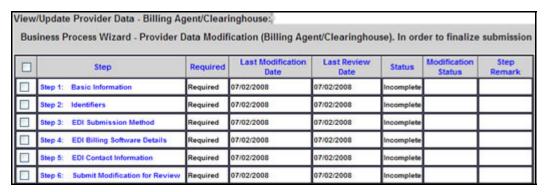

Figure 1 - View/Update Business Process Wizard

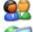

Click the Step hyperlink to access the Provider Information

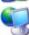

ProviderOne displays the appropriate information pages.

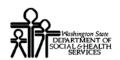

### View/Update Basic Information

### **Accessing the Provider Details Page**

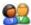

From the Business Process Wizard, click the Basic Information link.

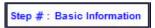

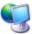

ProviderOne displays the Provider Details page.

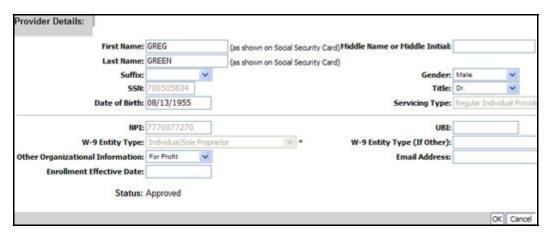

Figure 2 - Provider Details

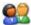

After completing your modifications, click the OK button to save.

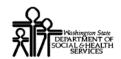

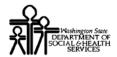

### View/Update Provider Identifiers

### **Accessing the Provider Identifiers List**

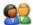

From the Business Process Wizard, click the Identifiers link.

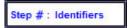

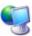

ProviderOne displays the Provider Identifiers List.

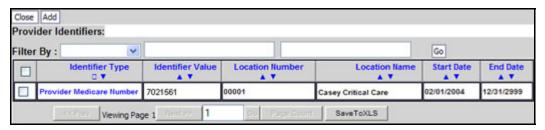

Figure 3 - Provider Identifiers List

### **About the Provider Identifiers List**

- Each row displays a specific identifier for a location.
- Locations may have more than one identifier.

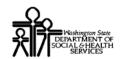

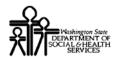

### Adding an Identifier

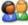

To add a new record, click the Add button.

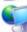

ProviderOne displays the Add New Identifier form.

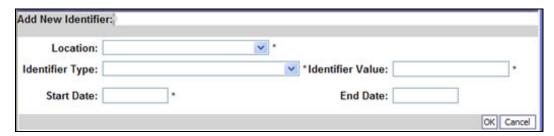

Figure 4 - Add New Identifier

### **About the Add New Identifier Form**

- The Location drop-down will display all current Provider locations.
- To apply the Identifier to All locations, click the All option from the Location drop-down list.

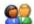

Click the OK button to save the information and close the window, or Cancel to close the window without saving..

### Modifying a Provider Identifier Record

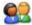

From the ProviderOne Provider Identifiers list, click the link in the Identifier Type column.

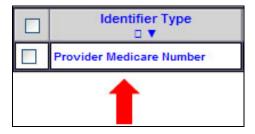

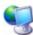

ProviderOne displays the Manage Identifier page.

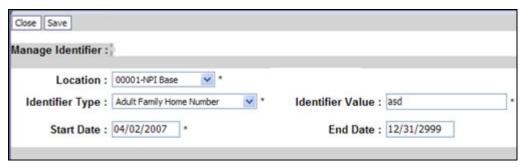

Figure 5 - Manage Identifier

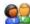

After making your changes, click the OK button to save, or the Cancel button to close the window without saving.

### View/Update EDI Submission Method

### **Accessing the EDI Submission Details Page**

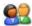

From the Business Process Wizard, click the EDI Submission Method link.

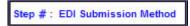

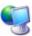

ProviderOne displays the EDI Submission Method list.

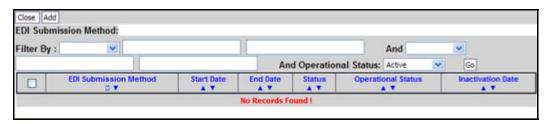

Figure 6 - EDI Submission Method

### **Adding a Submission Method**

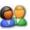

From the EDI Submission Method list, click the Add button.

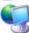

ProviderOne displays the EDI Submission Details page.

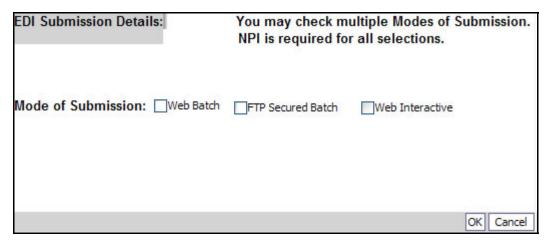

Figure 7 - EDI Submission Details

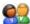

Place a check in the box next to the EDI Submission Method(s) you will use and click the OK button.

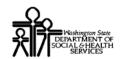

### **Modifying an EDI Submission Method**

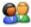

From the EDI Submission Method list, click the hyperlink in the EDI Submission Method column.

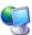

ProviderOne displays the EDI Submission Details page.

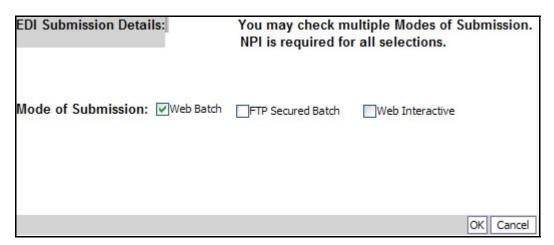

Figure 8 - EDI Submission Details

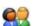

After completing your modifications, click the OK button to save the changes and close the window.

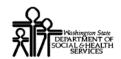

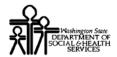

### View/Update EDI Billing Software Details

### Accessing the EDI Billing Software Information List

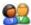

From the Business Process Wizard, click the EDI Billing Software Details link.

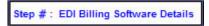

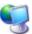

ProviderOne displays the EDI Billing Software Information list.

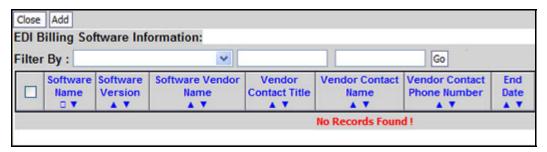

**Figure 9 - EDI Billing Software Information** 

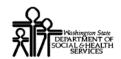

### **Adding an EDI Billing Software Record**

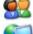

To add a new record, click the Add button.

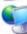

ProviderOne displays the Add EDI Billing Software Information page.

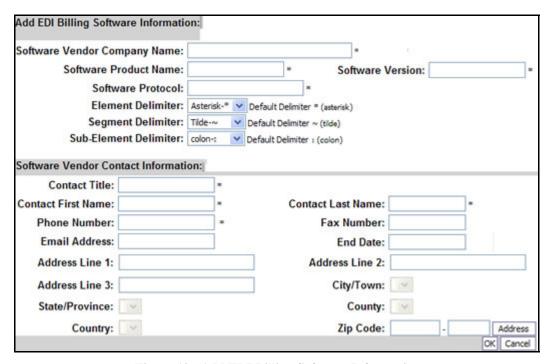

Figure 10 - Add EDI Billing Software Information

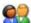

After completing the form, click the OK button to save the information and close the window, or Cancel to close the window without saving..

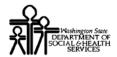

### Modifying an EDI Billing Software Record

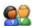

From the EDI Billing Software Information List, click the hyperlink in the Software Name column.

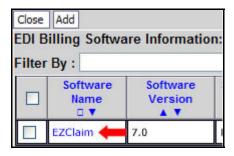

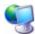

ProviderOne displays the Manage EDI Billing Software Information page.

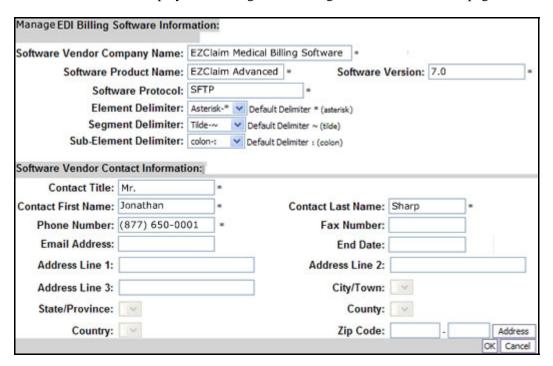

Figure 11 - Manage EDI Billing Software Information

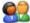

After making your changes, click the OK button to save, or the Cancel button to close the window without saving.

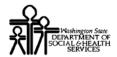

### View/Update EDI Contact Information

### **Accessing the EDI Contact List**

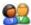

From the Business Process Wizard, click the EDI Contact Information link.

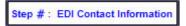

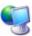

ProviderOne displays the EDI Contact Information List.

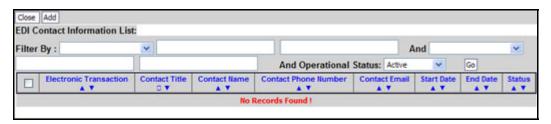

**Figure 12 - EDI Contact Information List** 

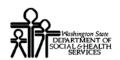

### **Add an EDI Contact**

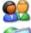

To add a new record, click the Add button.

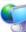

ProviderOne displays the Add EDI Contact Information page.

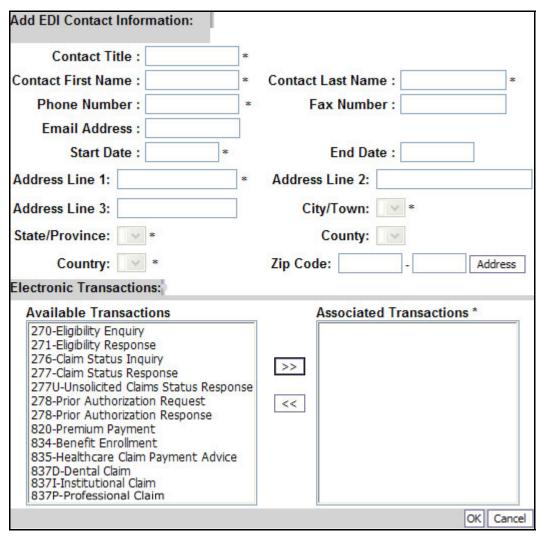

Figure 13 - Add EDI Contact Information

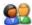

After creating the Contact and assigning transactions, click the OK button to save.

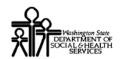

### **Modifying an EDI Contact**

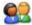

From the EDI Contact Information List, click the hyperlink in the Contact Name column.

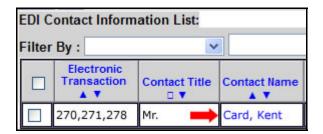

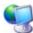

ProviderOne displays the Manage EDI Contact Information page.

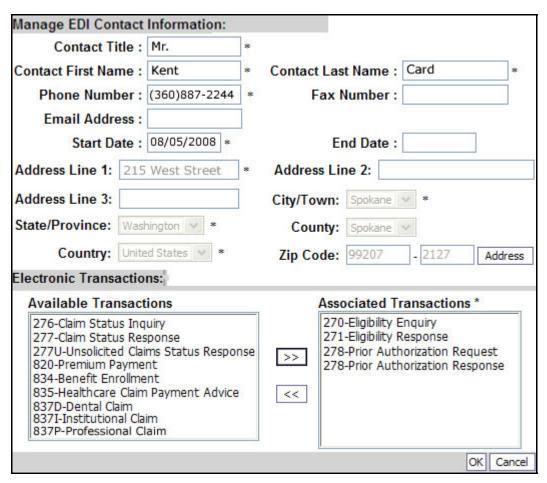

Figure 14 - Manage EDI Contact Information

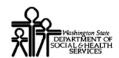

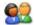

After making your changes, click the OK button to save, or the Cancel button to close the window without saving.

### **Submit Modification for Review**

### Accessing the Final Submission Page

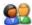

From the Business Process Wizard, click the Submit Modification for Review

Step #: Submit Modification for Review

Submit Provider Modification

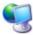

Close

ProviderOne displays the Final Submission page.

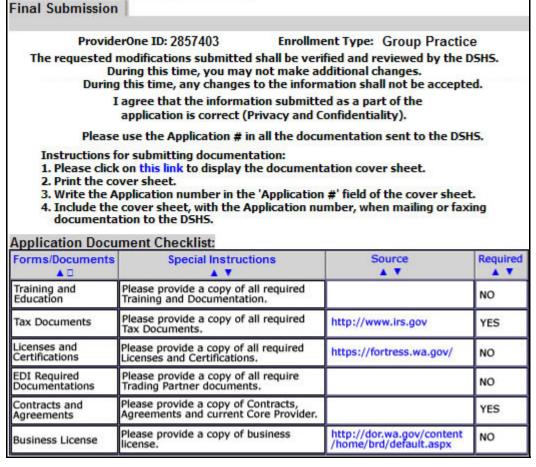

**Figure 15 - Final Submission** 

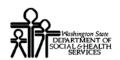

### **Obtaining Documentation Source Documents**

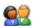

To download source documents, click the hyperlink in the Source column.

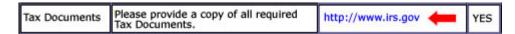

### **Printing the Documentation Cover Sheet**

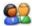

Click the this link hyperlink to display the documentation cover sheet.

Instructions for submitting documentation:

1. Please click on this link to display the documentation cover sheet.

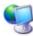

ProviderOne displays a PDF version of the cover sheet.

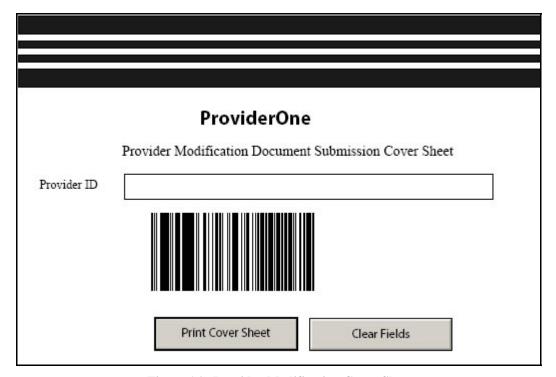

Figure 16 - Provider Modification Cover Sheet

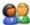

Enter the Provider ID and print the cover sheet. Include this cover sheet with the documentation listed in the Application Document Checklist.

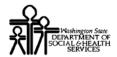

### Re-printing the Documentation Cover Sheet

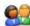

From the Business Process Wizard, click the Submit Modification for Review link.

Step #: Submit Modification for Review

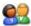

Click the this link hyperlink to display the documentation cover sheet. Follow the steps on the previous page.

Instructions for submitting documentation:

1. Please click on this link to display the documentation cover sheet.

### Submitting the Provider Modifications to DSHS

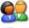

From the Final Submission page, click the Submit Provider Modification button.

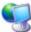

ProviderOne displays the following Internet Explorer message.

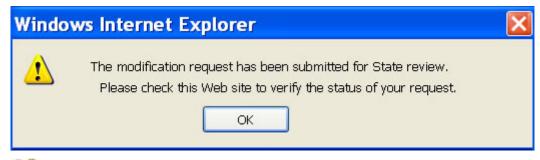

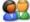

Click OK to close the message and then click the Close button.

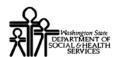

### **Undoing Provider Information Updates**

The Undo Update option is only available prior to clicking the Submit Modification button.

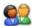

To Undo a modification, check the Step and click the Undo Update button.

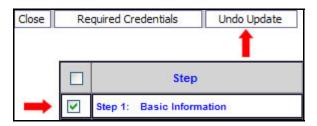

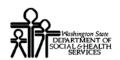

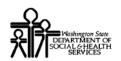

# **Table of Figures**

| Figure 1 - View/Update Business Process Wizard      | 7  |
|-----------------------------------------------------|----|
| Figure 2 - Provider Details                         | 9  |
| Figure 3 - Provider Identifiers List                | 11 |
| Figure 4 - Add New Identifier                       | 13 |
| Figure 5 - Manage Identifier                        | 14 |
| Figure 6 - EDI Submission Method                    | 15 |
| Figure 7 - EDI Submission Details                   | 15 |
| Figure 8 - EDI Submission Details                   | 17 |
| Figure 9 - EDI Billing Software Information         |    |
| Figure 10 - Add EDI Billing Software Information    | 21 |
| Figure 11 - Manage EDI Billing Software Information | 22 |
| Figure 12 - EDI Contact Information List            | 23 |
| Figure 13 - Add EDI Contact Information             | 25 |
| Figure 14 - Manage EDI Contact Information          | 27 |
| Figure 15 - Final Submission                        |    |
| Figure 16 - Provider Modification Cover Sheet       |    |